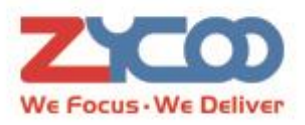

# **Network Speaker User Guide**

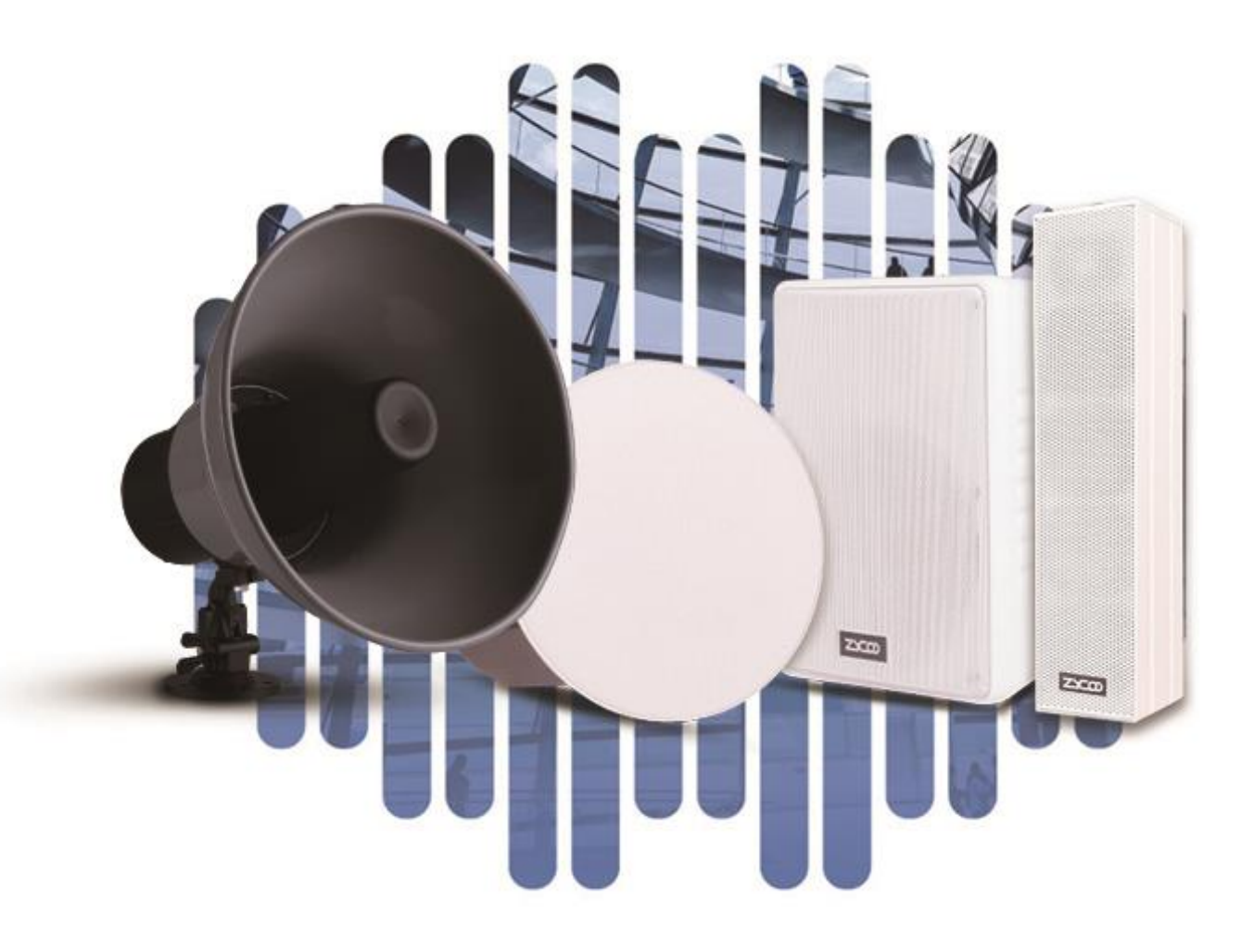

# **Contents**

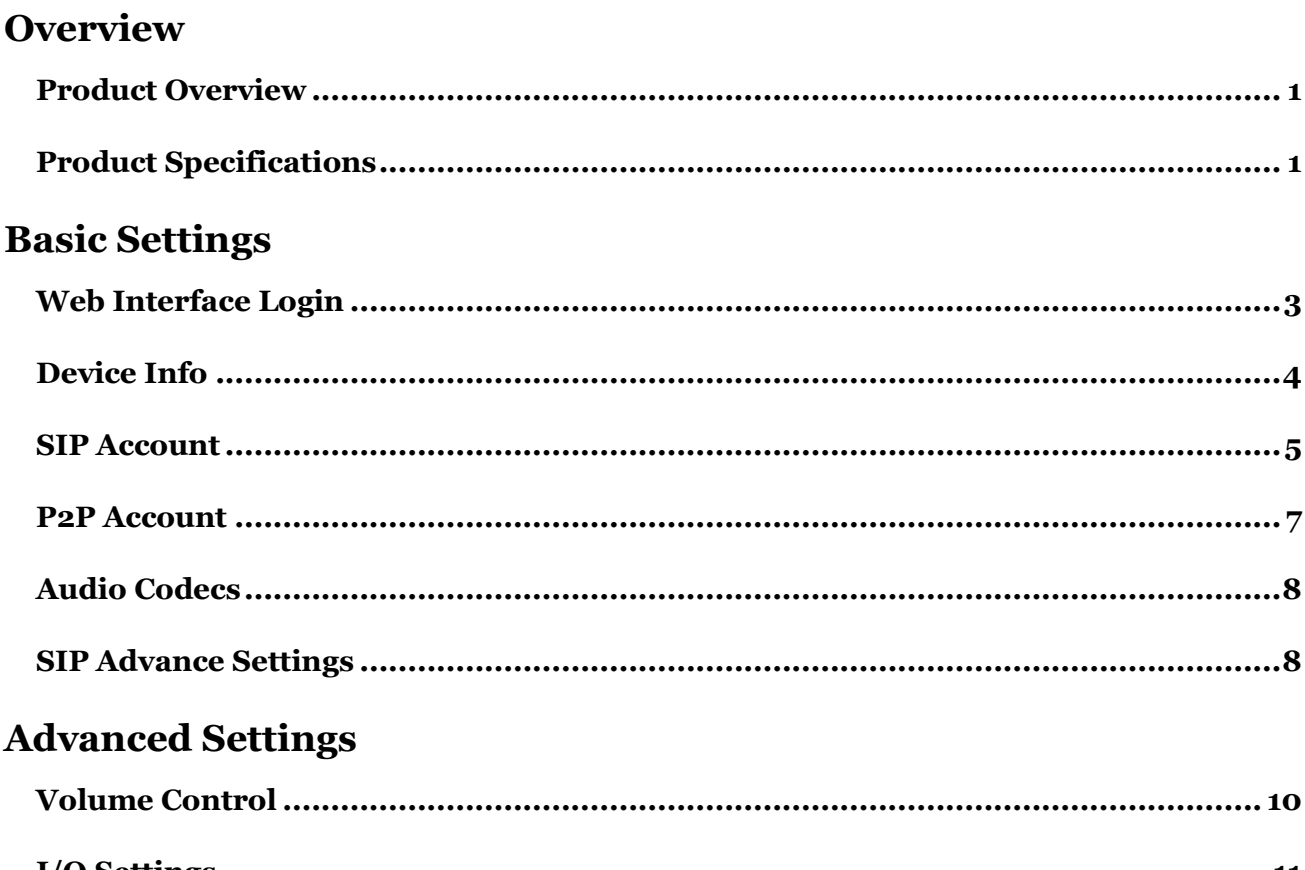

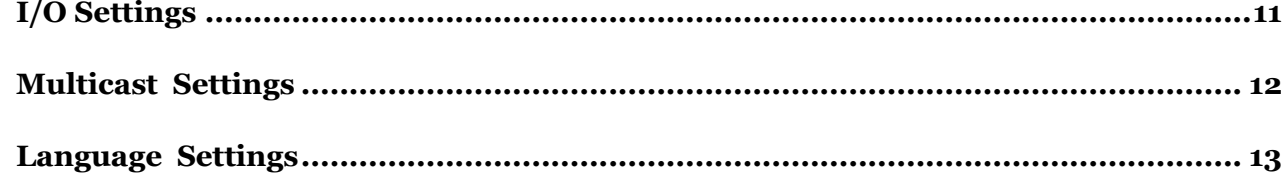

# **Settings**

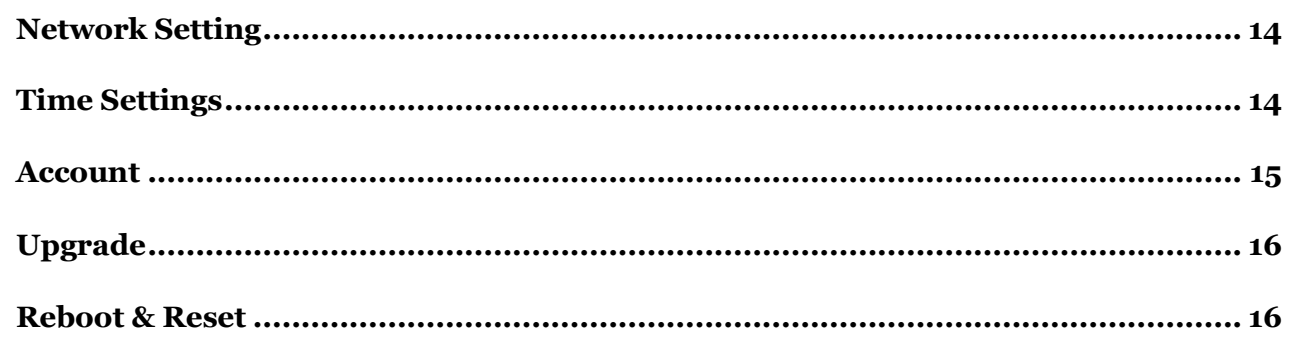

# Maintenance

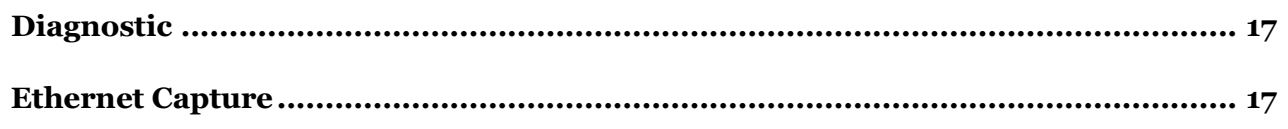

# <span id="page-2-0"></span>**Overview**

#### <span id="page-2-1"></span>**Product Overview**

ZYCOO network speakers are SIP enabled high-performance speaker products which can be used for SIP paging, notification/tone broadcast and streaming media music playback.

The SC15 network ceiling speaker and SW15 network cabinet speaker are equipped with dual speaker drive units, the high-efficient, full-range speaker drive units can provide uniquely advanced listening experience, which makes the SC15 and SW15 suitable for high quality music, notification/tone broadcasting in the indoor environment.

The SH30 network horn speaker is equipped with a midrange drive unit powered by 30W class D amplifier, which makes it suitable for paging and notification/tone broadcasting to noisy large spaces and outdoor environments. On the other hand, SL50 is equipped with 4 woofer drive units and 1 tweeter drive unit. It has high sensitivity and capacity, giving clear and rich saturation, where SIP-based propaganda broadcasting or background music playing. SL50 can perfectly analyze various sound effects of human voice and music.

#### <span id="page-2-2"></span>**Product Specifications**

#### **SC15 Specifications**

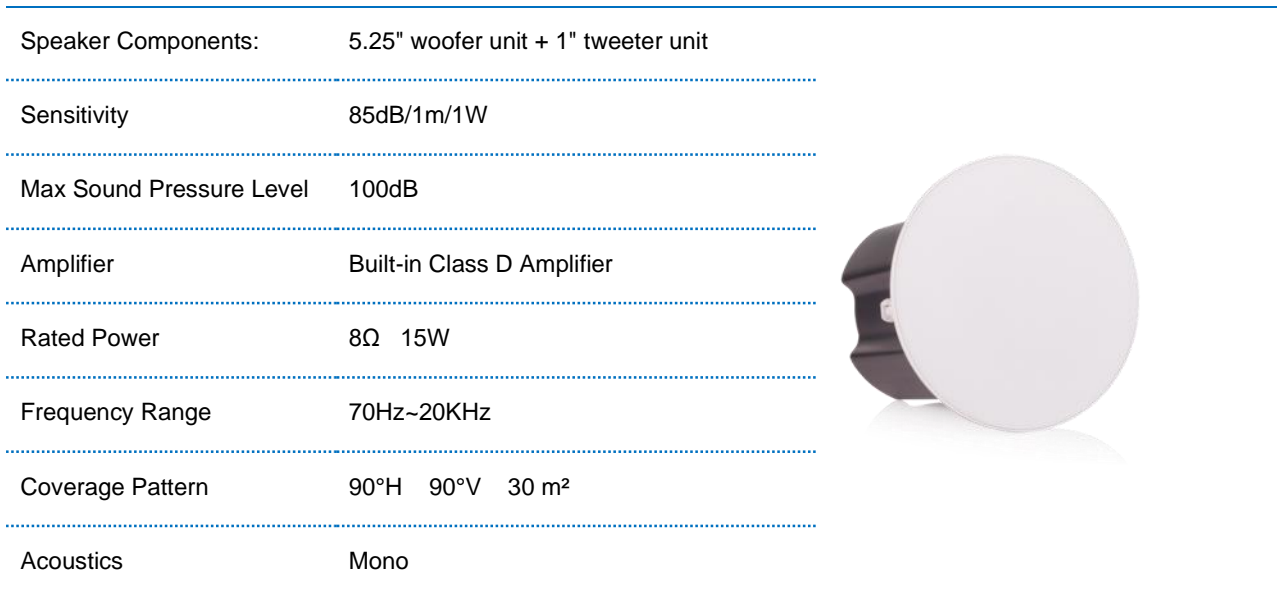

## **SW15 Specifications**

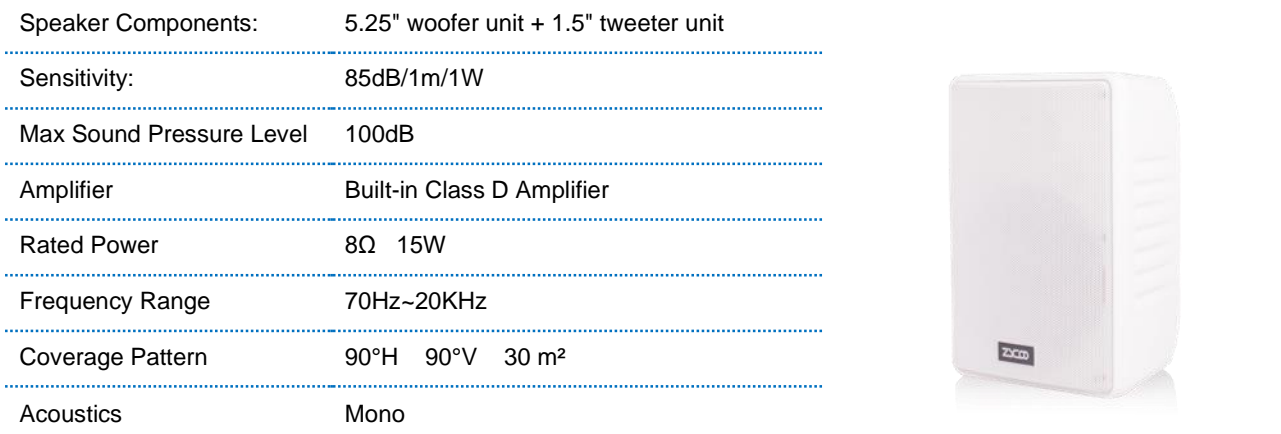

## **SH30 Specifications**

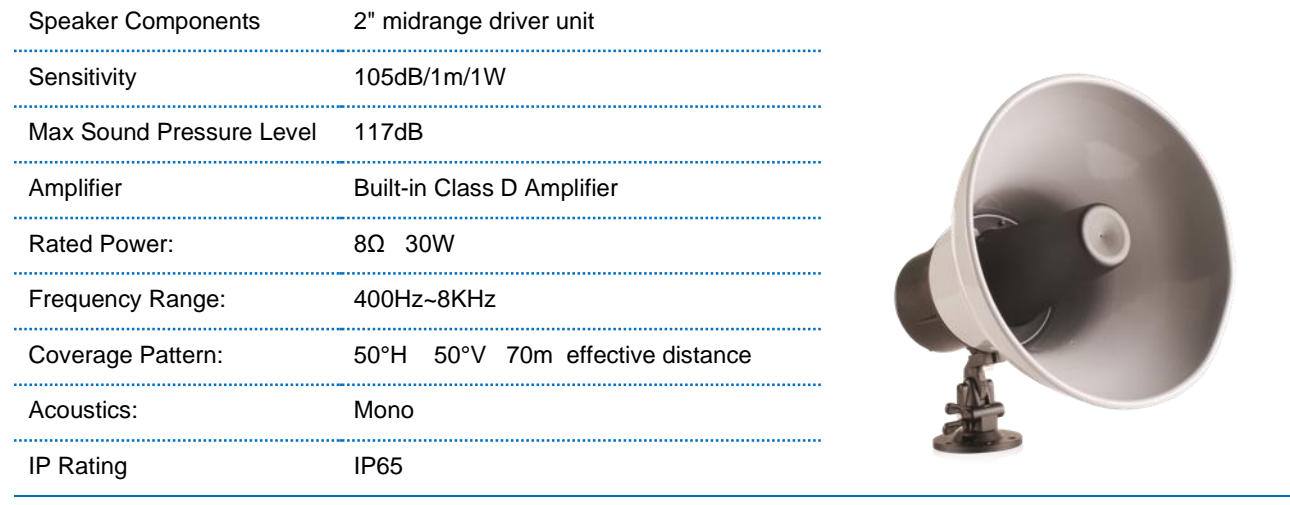

## **SL50 Specifications**

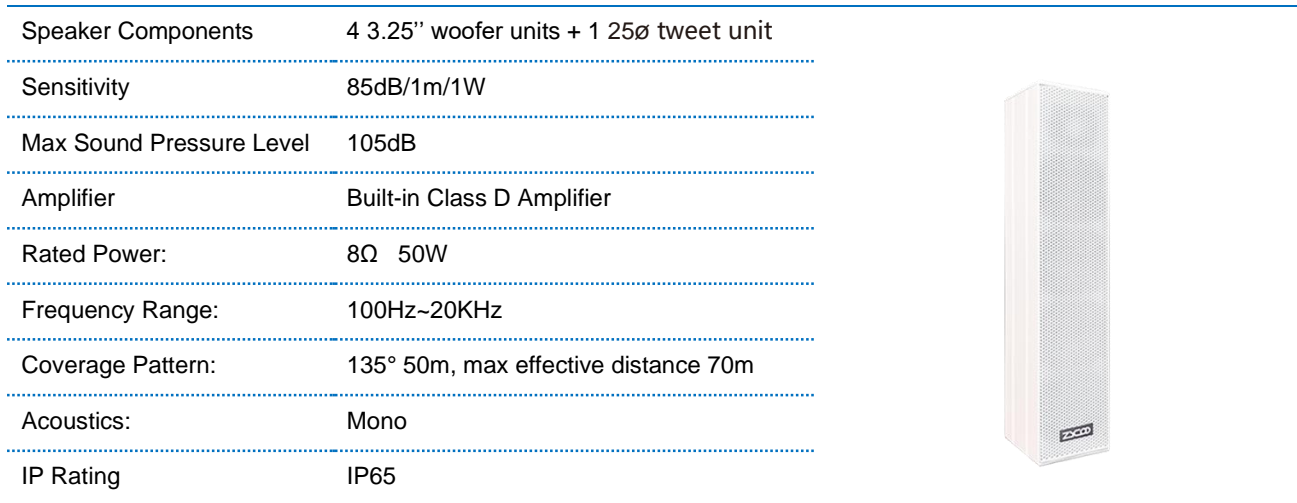

# <span id="page-4-0"></span>**Basic Settings**

#### <span id="page-4-1"></span>**Web Interface Login**

By default, the network speaker's IP assignment has been configured as DHCP. Please ensure there's DHCP server available in the LAN where the network speakers are installed. If there's no DHCP server available or DHCP fails, you'll have to use the failover IP address 192.168.1.101 to access the web management interface. Press and hold the RST button for 5 seconds (10 seconds for reset) and release, the speaker will announce its IP address. Input the IP address in the browser address bar to open the web management interface of the speaker. The login screen is shown as below image, here we take SC15 network ceiling speaker as an example.

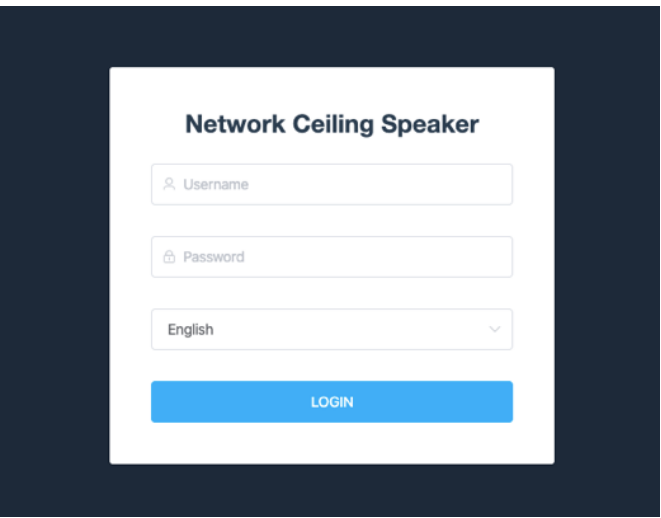

Use the default login credentials to login to the web management interface.

Default username: admin

Default password: admin

For the safety of the network speakers, it is recommended to change the default password on first login, please go to Settings -> Change Password page to change the password.

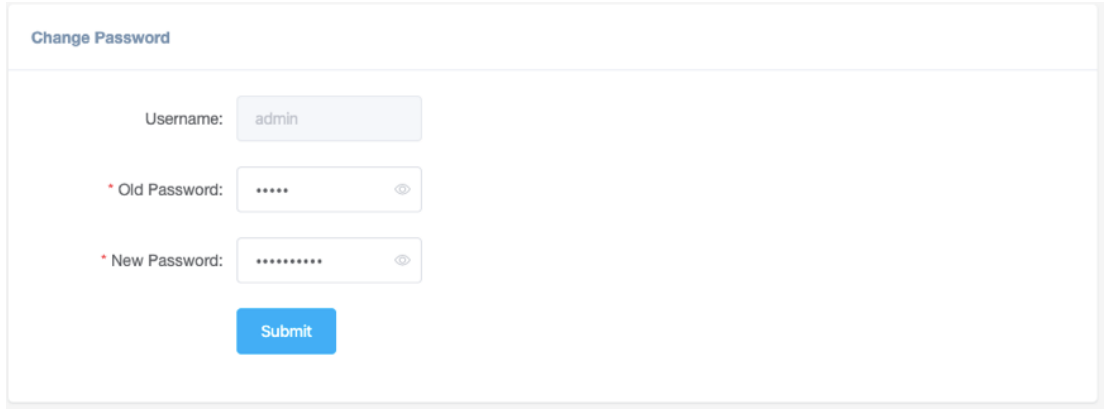

#### <span id="page-5-0"></span>**Device Info**

After login, you'll first see the Device Info screen.

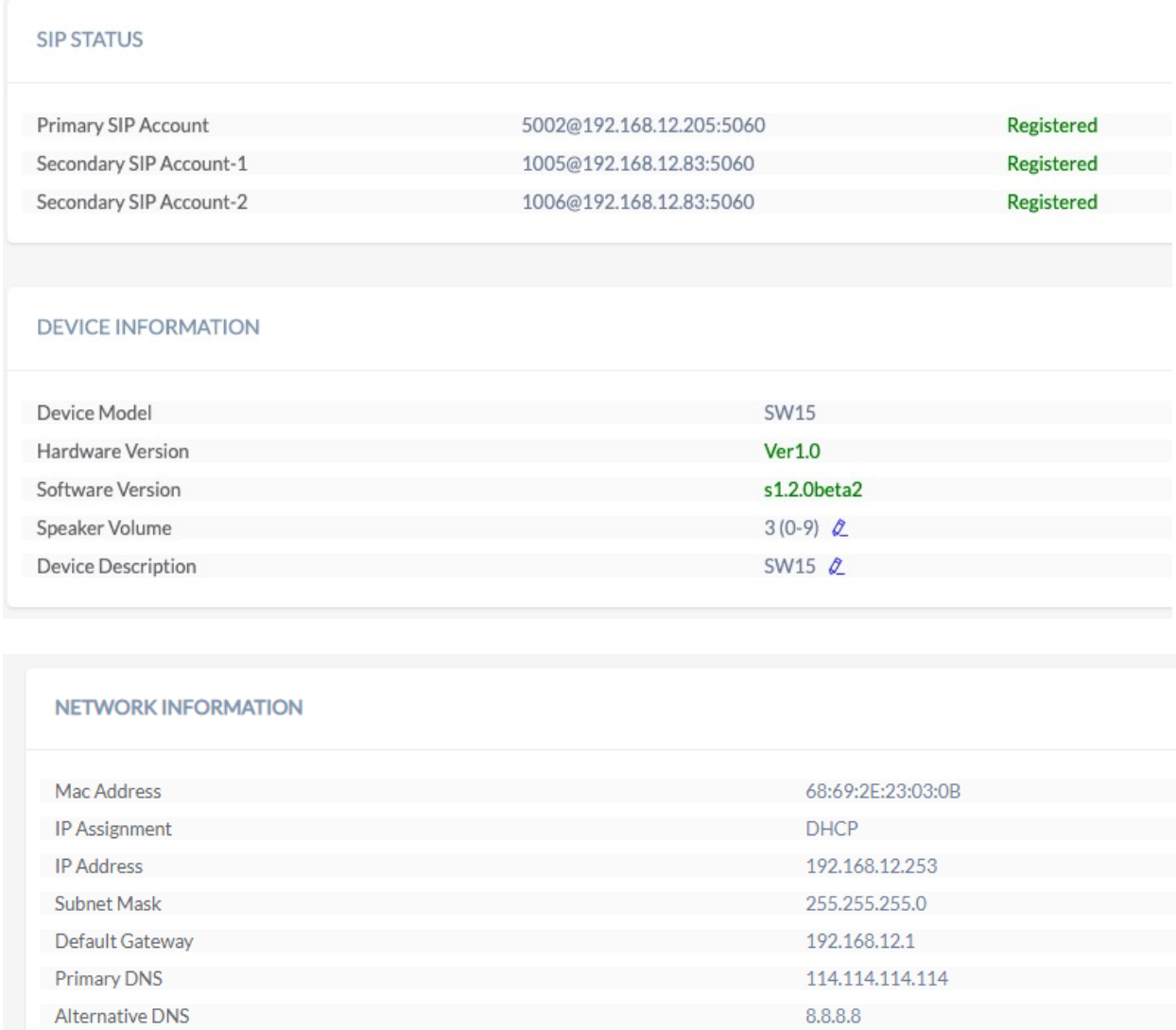

#### SIP STATUS

- SIP Account: The SIP number configured on this device.
- SIP Server: The SIP server (ZYCOO IP Audio Center or other IP PBX) address.
- Register Status: The SIP number registration status.

#### DEVICE INFORMATION

- Device Model: The speaker model, SC15, SW15 or SH30.
- Hardware Version: Speaker hardware version.
- Software Version: Speaker software version, can be upgraded.
- Speaker Volume: The current volume level of the speaker device.

• Device Description: The device description will be used to display as the tab name of the web browser. This is useful when configuring multiple speaker devices using the same web browser. Click on the  $\ell$ button to edit.

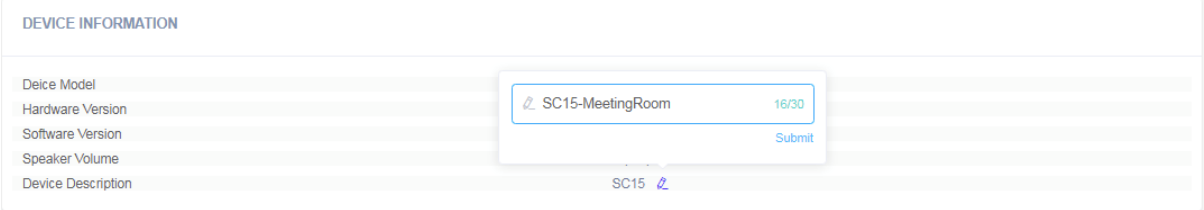

After modification, the tab name will change.

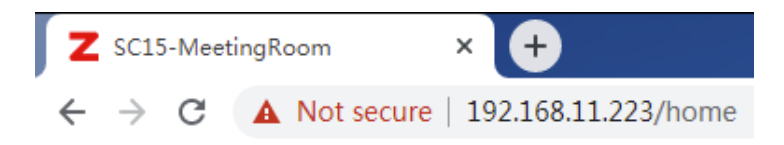

#### NETWORK INFORMATION

- Mac Address: Shows the speaker Mac address.
- IP Assignment: Shows the network mode of the speaker, either STATIC or DHCP.
- IP Address: Shows the current IP address of the speaker.
- Subnet Mask: Shows the current subnet mask of the speaker.
- Default Gateway: Shows the current default gateway of the speaker.
- Primary DNS: Shows the current primary DNS of the speaker.
- Alternative DNS: Shows the current alternative DNS of the speaker.

#### <span id="page-6-0"></span>**SIP Account**

There are three (3) SIP accounts under the SIP Settings, one (1) primary and two (2) secondary for the use of different SIP accounts to proceed various tasks. If the current device needs to cooperate with the ZYCOO IP Audio Center, please turn on the 'ZYCOO IP Audio Center' option.

Please go to SIP Settings -> Primary SIP Account / Secondary SIP Account-1 / Secondary SIP Account-2 Primary SIP Account

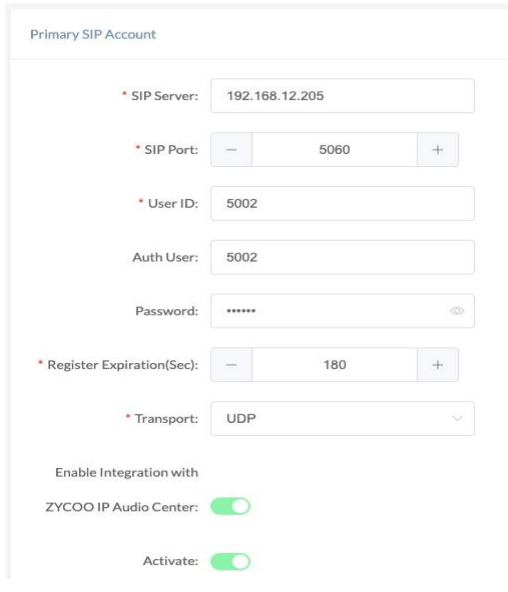

#### Secondary SIP 1 Account

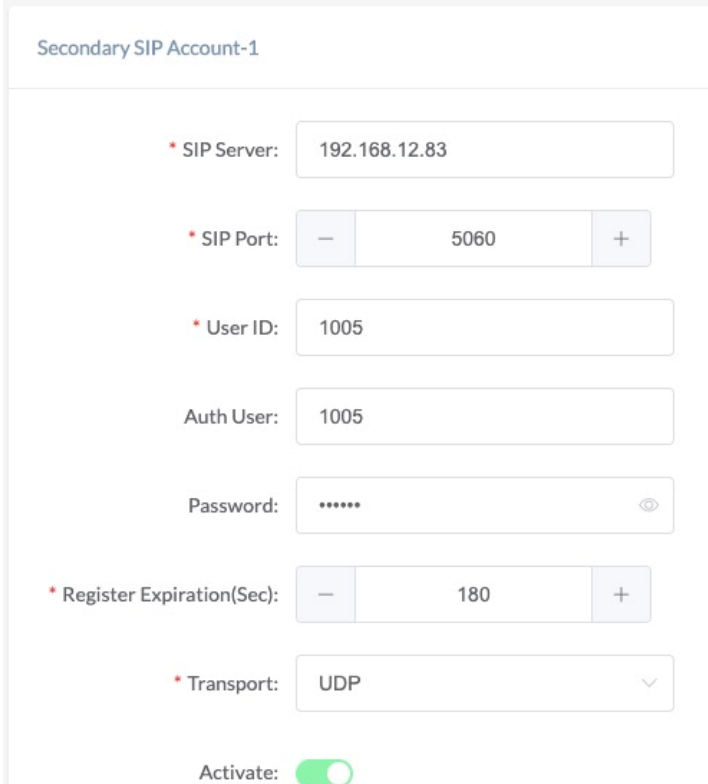

#### Secondary SIP 2 Account

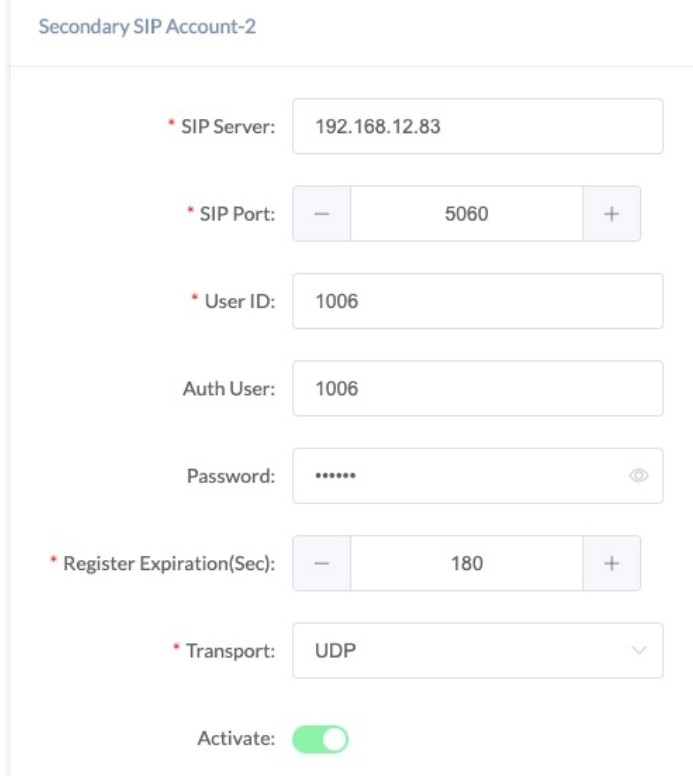

- SIP Server: Enter the IP address or domain name of the SIP server.
- SIP Port: Default SIP port is 5060. If the SIP server uses other port number as SIP port, please modify in this setting.
- User ID: The SIP account number provided by SIP server.<br>Auth User: Authorized SIP account's username.
- Authorized SIP account's username.
- Password: Authorized SIP account's password.
- Register Expiration (sec): SIP register expiration time, the default expiration time is 180 seconds.
- Transport: Set up the transport protocol, there are UDP, TCP, TLS options to choose.
- Activate: Enable/Disable the SIP register feature.

#### <span id="page-8-0"></span>**P2P Account**

P2P stands for Peer to Peer. In a P2P network, the peers are connected to each other via the Internet, files can share, or peers can call each other directly between systems on the network without the need of a central server.

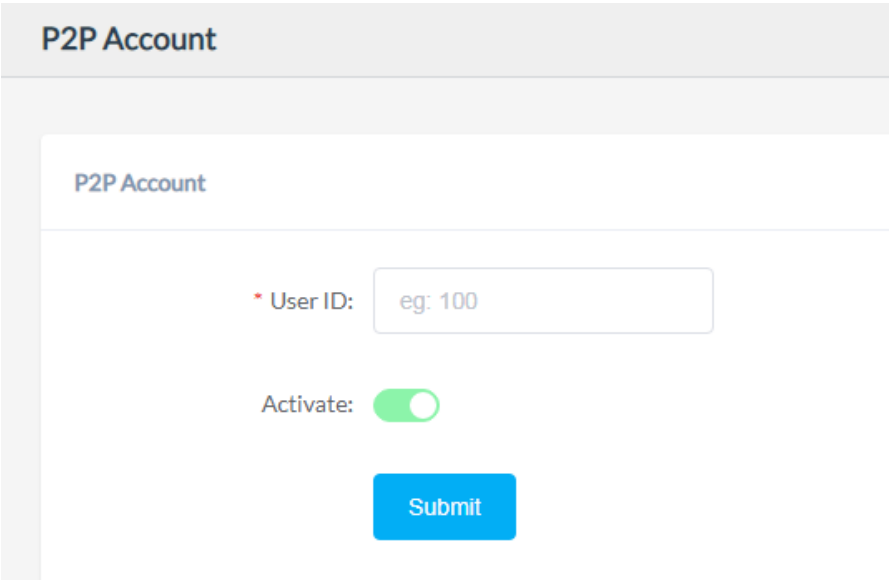

- User ID: The User ID will be displayed as the outgoing number when call out, or the number that other device need to dial.
- Activate: Enable/Disable the P2P feature

### <span id="page-9-0"></span>**Audio Codecs**

The network speakers support 4 audio codecs: G.722 (wideband codec), G.711(Ulaw), G.711(Alaw) and Opus

To enabled or disable an audio codec/codecs, please go to SIP Settings -> Audio Codecs page.

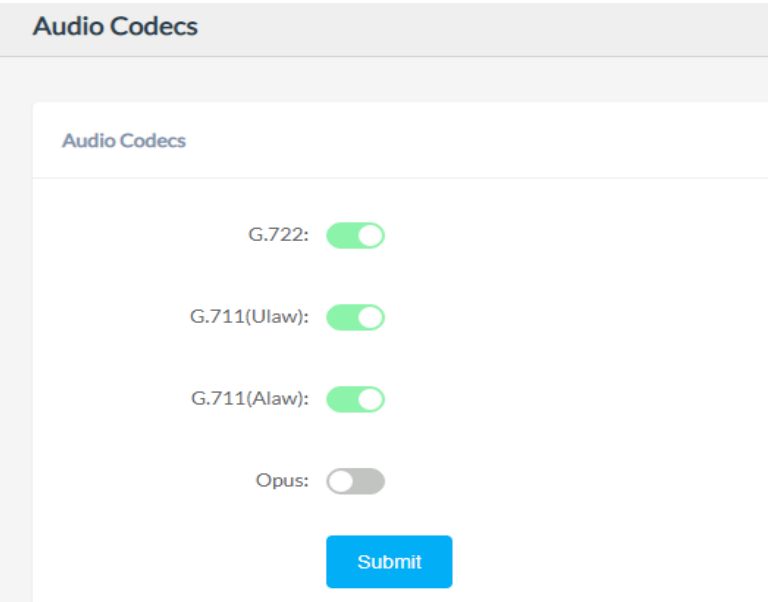

Please keep at least one codec enabled and is supported by the SIP server, otherwise SIP paging will not work.

### <span id="page-9-1"></span>**SIP Advance Settings**

Configuration on some more advance SIP protocol settings include the Loud Ringers feature.

Please go to SIP Settings -> Advance SIP Settings

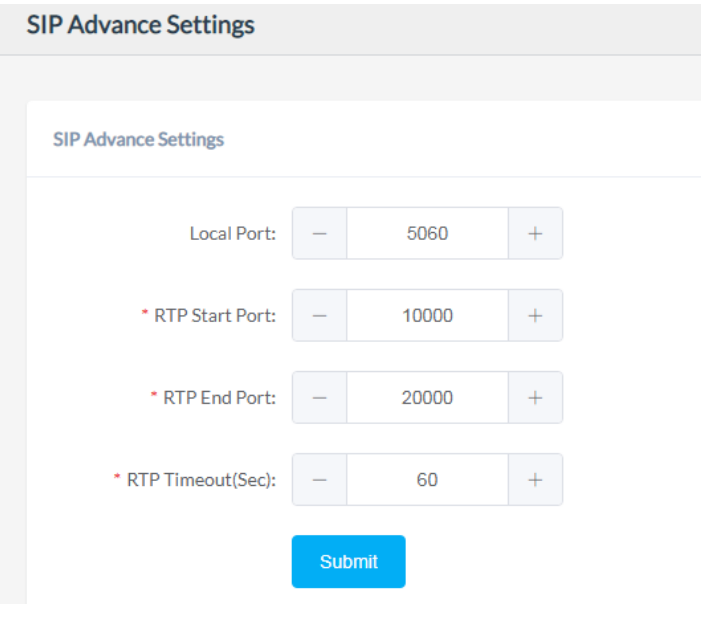

#### **Advance SIP Settings**

- Local Port: This setting represents the port that used to received SIP packets.<br>• RTP Start Port: This setting represents the starting RTP port that the system will u
- This setting represents the starting RTP port that the system will use for media
- sessions.
- RTP End Port: This setting represents the end RTP port that the system will use for media sessions.
- RTP Timeout (sec): This setting represents in a specific time range, if the system doesn't receive the RTP stream, then the call will end.

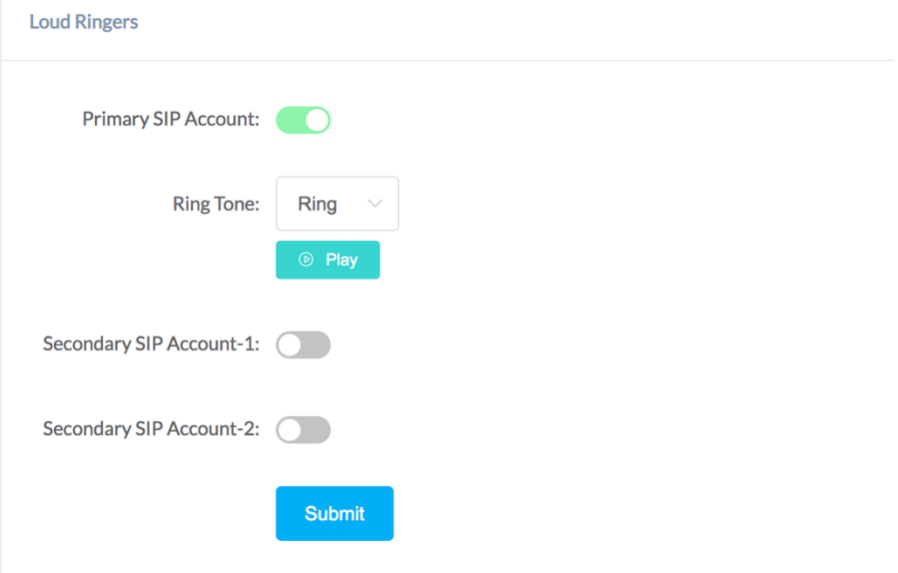

#### **Loud Ringers**

On the Loud Ringers section, you may assign the designated SIP line(s) to be the loud ringer mode and choose

to play different ringtones. Click on the ringtone-listen the ringtone. In this way, when the master phone is ringing, the speaker can play the prompt ringtone at the same time (also, it can achieve linkage with light when cooperating with the configuration of output interface).

# <span id="page-11-0"></span>**Advanced Settings**

#### <span id="page-11-1"></span>**Volume Control**

The network speaker's volume level can be adjusted from its web management interface, on the Settings -> Volume Control page.

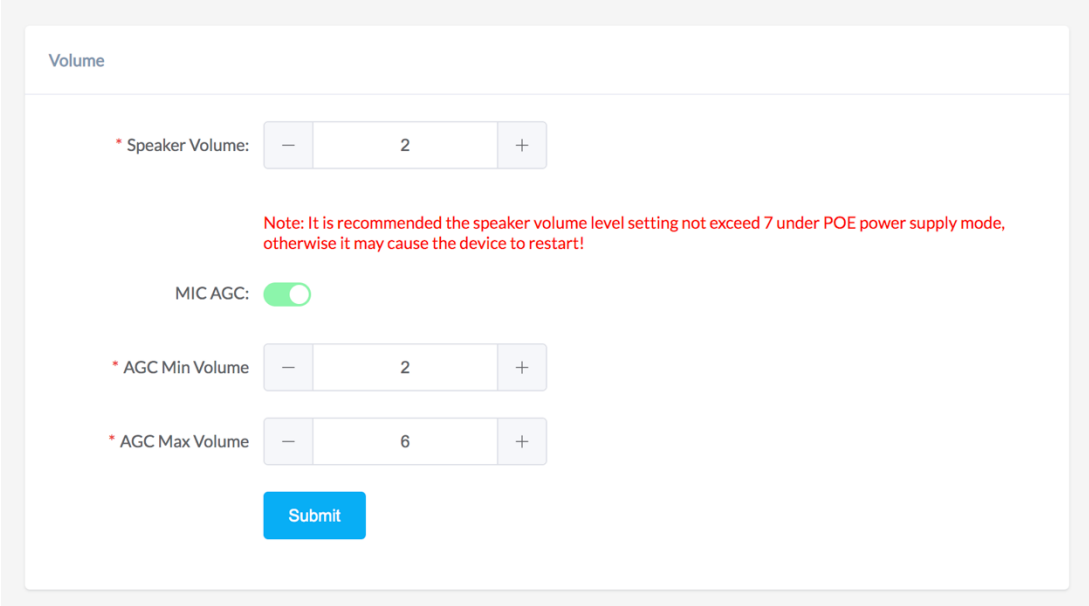

• Speaker Volume: The default speaker volume is 7, adjustable range is  $0 \sim 9$ .

( The below setting parameters are only available for version 1.1 or above of SC15 & SW15. )

- ⚫ MIC AGC: When this setting is enabled, the system will automatically adjust the microphone volume according to the environment. User able to adjust the microphone volume manually when this setting is disabled.
- $\bullet$  Microphone Volume: The default microphone volume is 7, adjustable range is  $o \sim 9$ .
- ⚫ AGC Min Volume: This setting represents the minimum value of the automatic gain control.
- ⚫ AGC Max Volume: This setting represents the maximum value of the automatic gain control.

(Note: It is recommended the volume level setting not exceed 7 under POE power supply mode, otherwise it may cause the device to restart).

## <span id="page-12-0"></span>**I/O Settings**

I/O settings (available for SC15 and SW15) are used to configure the dry contact relay control options. Please go to the Settings -> I/O Settings page.

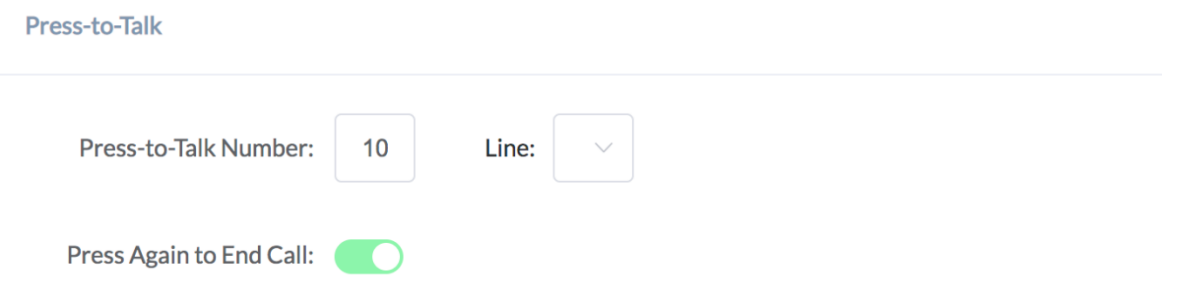

#### **Press-to-Talk**

( This setting is only available for version 1.1 or above of SC15 & SW15. )

- Press-to-Talk Number: This setting represents the response device's number when the external button is press.
- Line: This setting represents the corresponding line for making outgoing calls. (Note: when using the P2P line to call, please specify the device's number plus IP address, such as 101@192.168.11.123)
- Press Again to End Call: After the call is connected, user can end the call or conversation by pressing the button again.

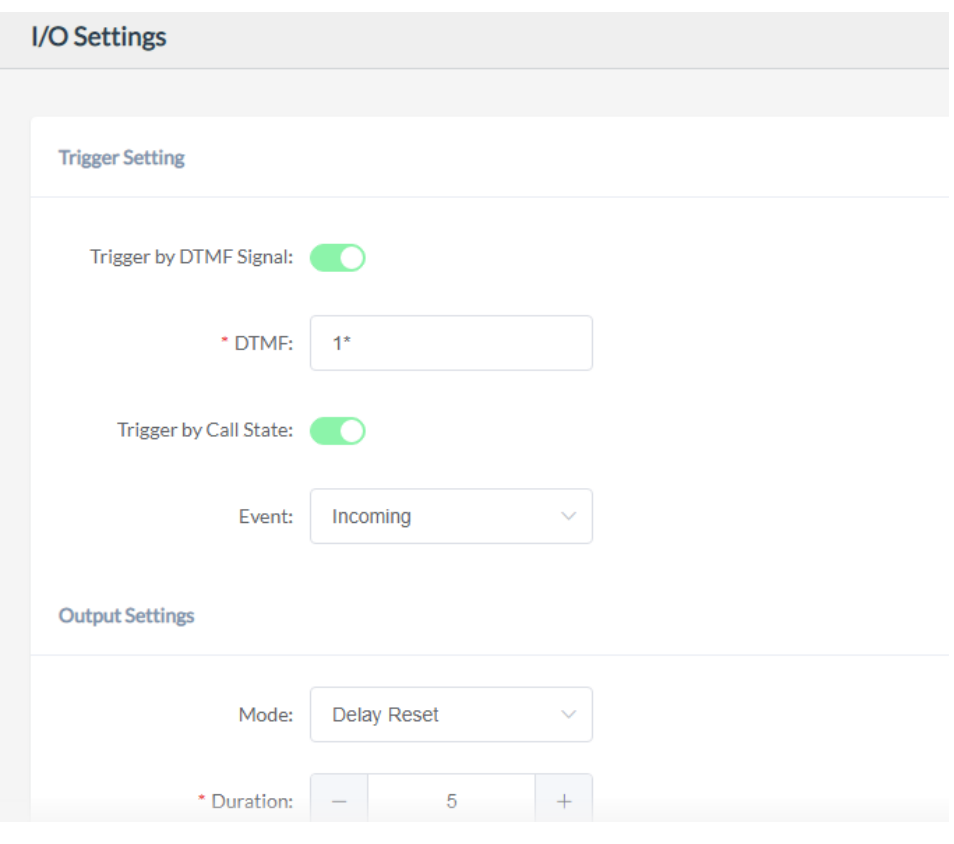

#### **Trigger Settings**

- Trigger by DTMF Signal: Enable/Disable, enable this option when need to use DTMF signal to trigger (only RF2833 supported).
- DTMF: This setting represents the number to dial when DTMF triggered.
- Trigger by Call Status: Enable/Disable, enable this option will change the call status when triggered.
- Event: There are three option for the trigger call event:
	- If "Incoming", the dry contact relay output will be triggered when the SIP paging gateway gets an incoming SIP paging/intercom call.
	- If "Hang-up", the dry contact relay output will be triggered when a SIP call ends on the SIP paging gateway.

#### **Relay Control**

- **Trigger Type:** This setting represents the responds by the triggers, there are 'On', 'Fast Flashing', and 'Slow Flashing' options to choose from.
- **Mode:** This setting represents the reset mode after the trigger is responded, there are 'Delay Reset' and 'Hang-up Reset' options to choose from.
- **Duration (sec):** This setting is only available if reply control mode is on Delay Reset, it represents the time duration when the configure interface status changed.

## <span id="page-13-0"></span>**Multicast Settings**

The multicast settings are used to configure the parameter settings of the multicast function on the SIP Safety Intercom. It can configure to monitor up to 9 different levels of multicast addresses, the audio streams with a higher priority will interrupt the playback of the lower priority audio streams.

Please go to Advance Settings -> Multicast Settings.

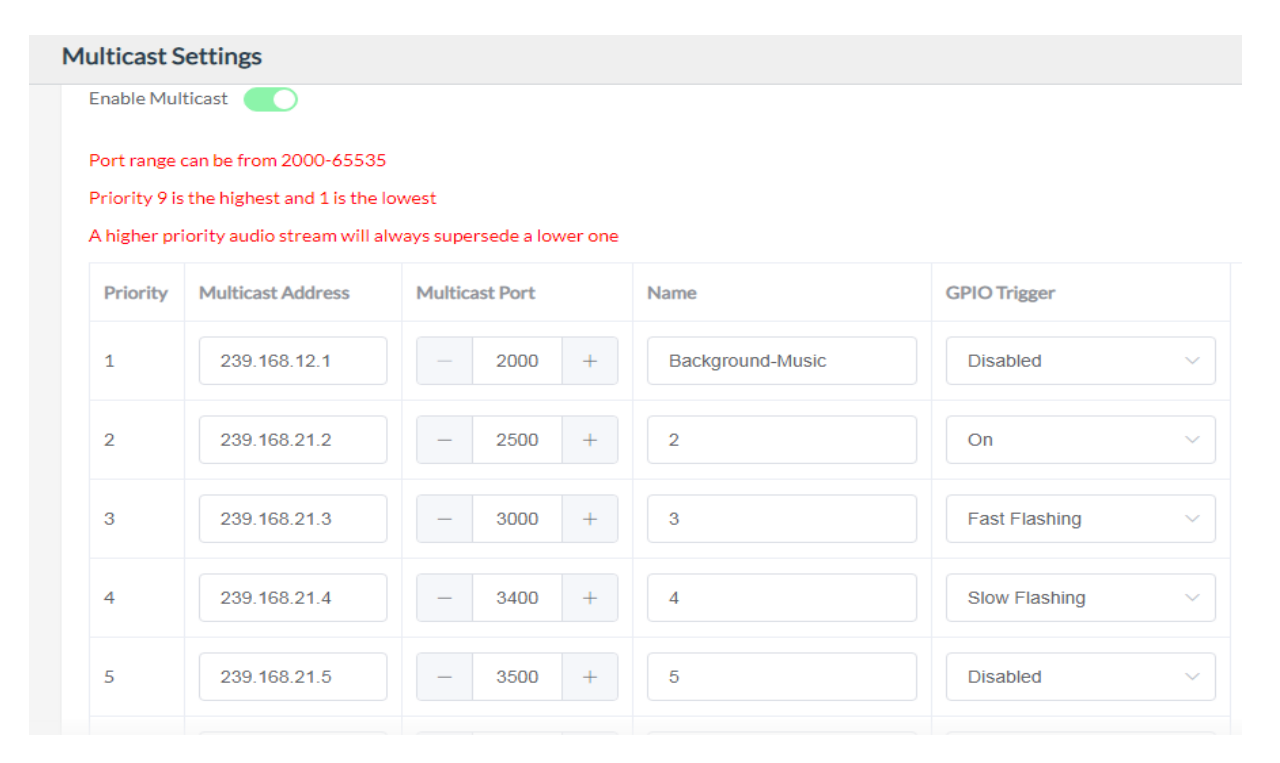

- Priority: Priority from highest 9 to lowest 1
- Multicast Address: The multicast address range is  $224.0.0.0 239.255.255.255$
- Multicast Port: The multicast port range is 2000 65535
- Name: Customize a name of the multicast address
- GPIO Trigger: Options to choose from are 'Disabled', 'On', 'Fast Flashing', 'Slow Flashing'

#### <span id="page-14-0"></span>**Language Settings**

The language of local voice prompts, like IP address announcements, can be set on Settings -> Language Settings page.

Currently, only Chinese and English are provided.

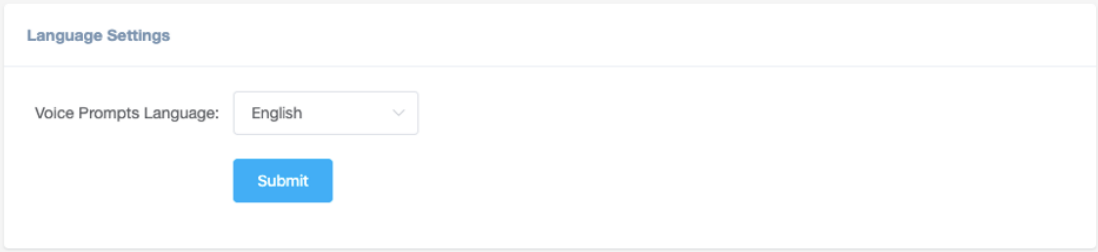

# <span id="page-15-0"></span>**Settings**

## <span id="page-15-1"></span>**Network Setting**

The ZYCOO network speakers use DHCP to dynamically obtain IP addresses by default. To change the IP assignment from DHCP to Static IP, please go to Settings -> Network Settings page.

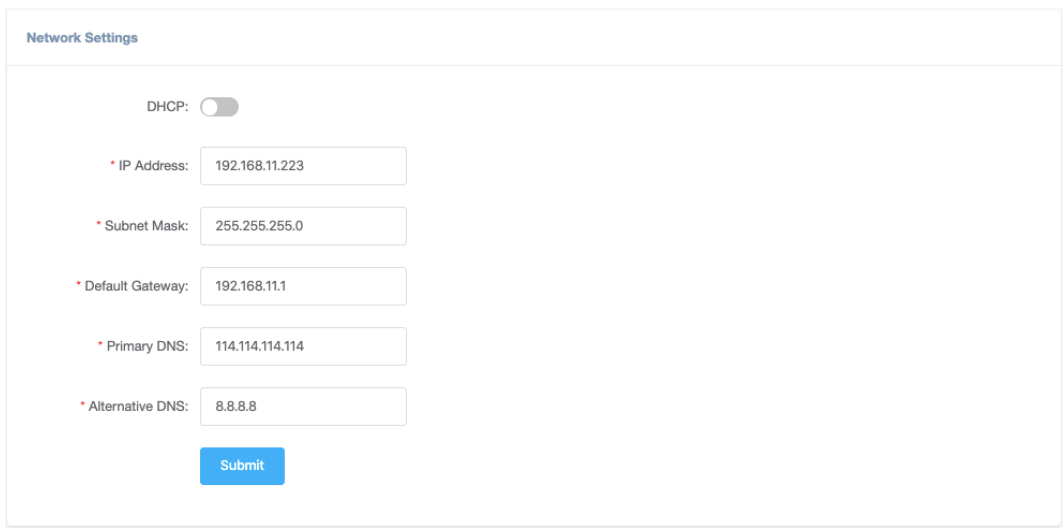

Turn the DHCP switch button off to show the network parameter settings.

Network Configuration Parameters

- IP Address: Enter a vacant IP address within your LAN.
- Subnet Mask: Enter the subnet mask of your LAN.
- Default Gateway: Enter the default gateway of your LAN, this is essential for the network speakers when the IP Audio Center or other SIP server is installed outside the LAN.
- Primary DNS: Enter an effective primary DNS server address.
- Alternative DNS: Enter an alternative DNS server address, when the primary DNS fails, alternative DNS will be used.

#### <span id="page-15-2"></span>**Time Settings**

The network speakers obtain time from the network time servers using NTP, to change the NTP settings please go to Settings -> Time Settings page.

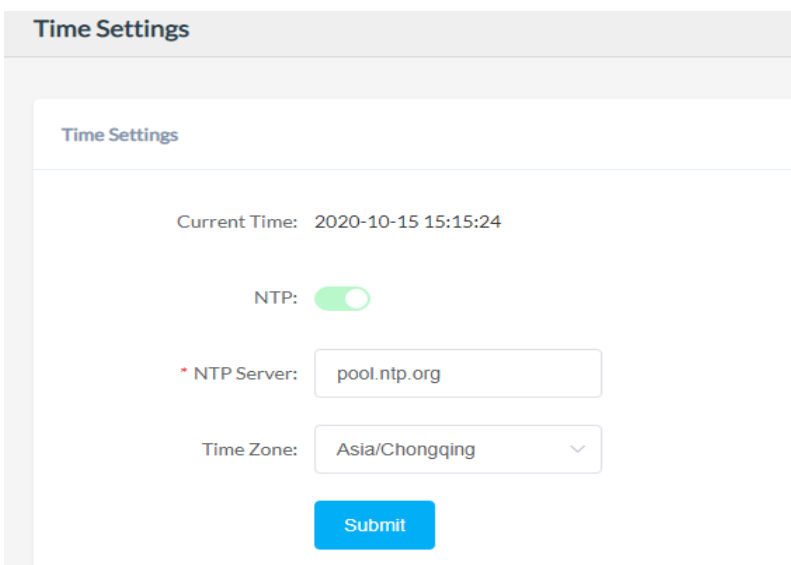

Here you can change a NTP server by modify the NTP server address and you can select the time zone of your location, so the network speaker will synchronize time of your time zone from the NTP server you have configured.

#### <span id="page-16-0"></span>**Account**

For resetting the current device's password, please go to Settings -> Account

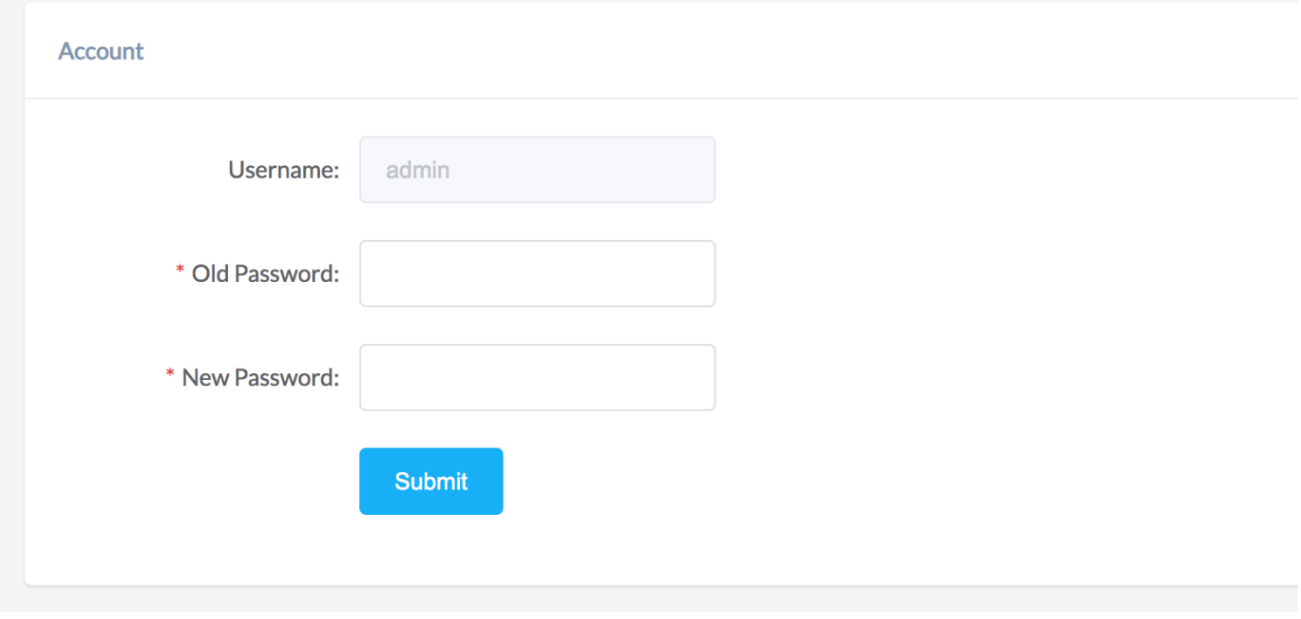

- - Old Password: This setting represents the current using password
- New Password: This setting represents the new password user would like to set up.

#### <span id="page-17-0"></span>**Upgrade**

To upgrade the network speaker's firmware, please go to Settings -> Upgrade page.

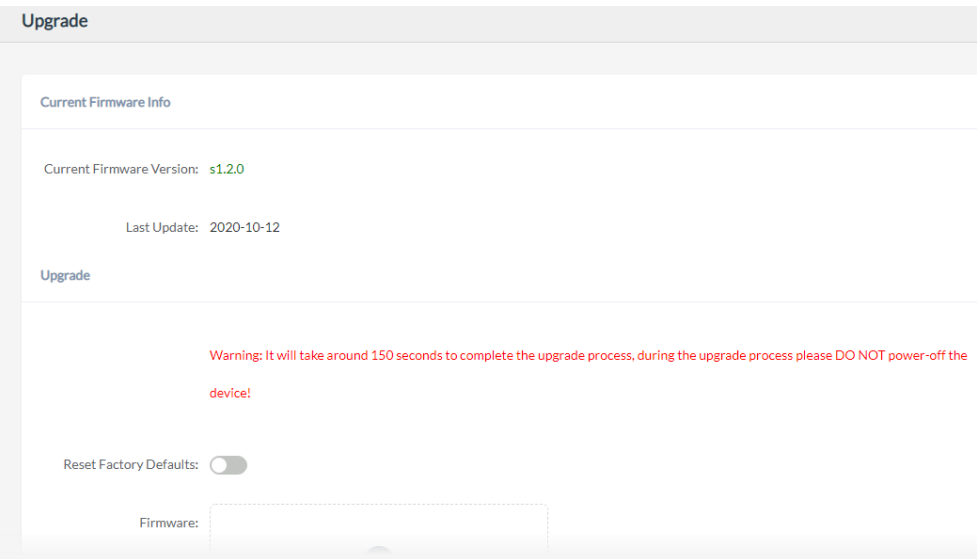

You'll first see the current firmware version of the network speaker and the last upgrade time. Upload the .img file provided by ZYCOO to perform the upgrade action. If you wish to reset the network speaker to factory defaults after upgrading, please enable the "Reset Factory Defaults" parameter. It will take around 2 minutes to complete the firmware upgrade, during upgrading process please DO NOT power off the network speaker.

#### <span id="page-17-1"></span>**Reboot & Reset**

The network speakers can be rebooted and reset from the web management interface on the Settings -> Reboot & Reset page.

Both reboot and reset action will terminate all broadcasting and SIP calls (paging). And the reset action will erase all configurations of the network speakers. Please reboot or reset the devices when they are not in use. Except resetting from web management interface, the network speakers can be also reset by the RST button on the rear panel of the speakers. Press and hold the RST button for 10 seconds (5 seconds for IP address announcements) and release, now you should hear voice prompts "Resetting factory defaults, rebooting…", it means the speaker will now reset.

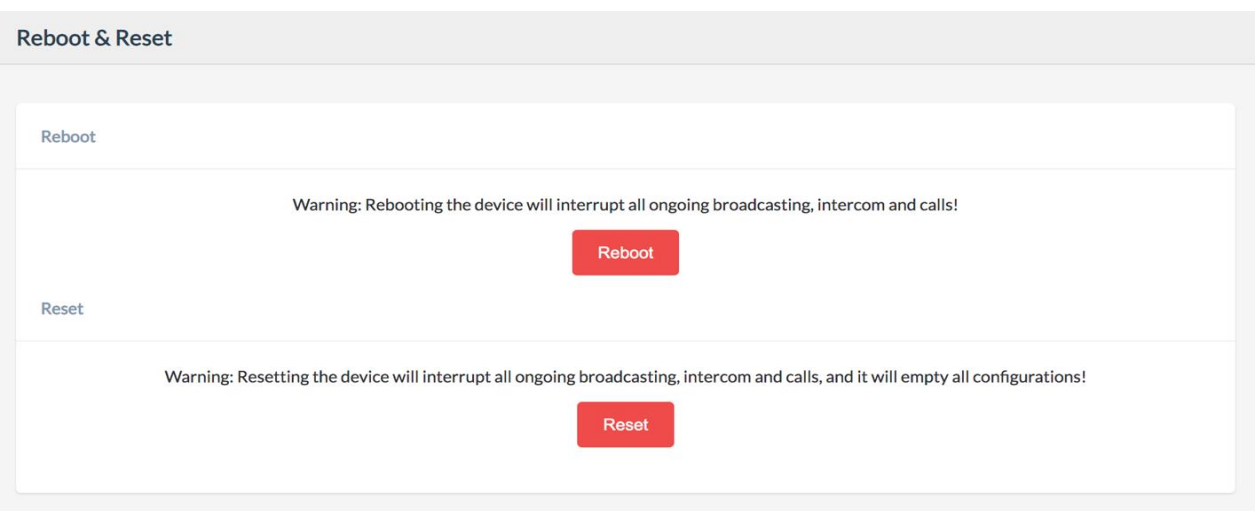

# <span id="page-18-0"></span>**Maintenance**

#### <span id="page-18-1"></span>**Diagnostic**

Ping is a network administration utility or tool use to test connectivity on an IP network. Input other device's IP address and click on the submit button to trace network route.

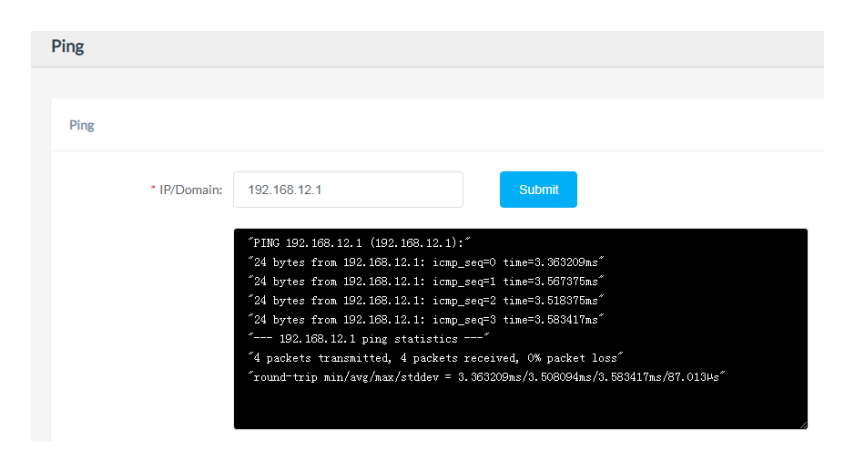

## <span id="page-18-2"></span>**Ethernet Capture**

The purpose of the Ethernet capture tool is to capture ethernet network packets and store then in a standard Wireshard compatible packet capture ".pacp" file for immediate viewing and data analyzing.

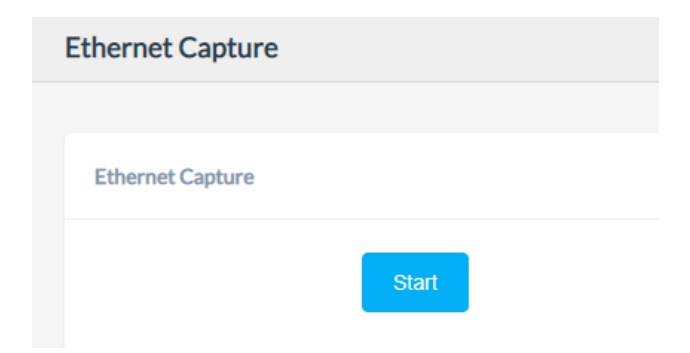

@ 2020 Zycoo Co., Ltd. All rights reserved.

#### *[www.zycoo.com](http://www.zycoo.com/)*

ZYCOO, NEEQ Code 839487, is the leading developer and manufacturer of IP telephony devices and related systems, devoting itself over the past years to R&D powerful and scalable voice over IP (VoIP) solutions that mainly serve the SMEs market and industry filed.

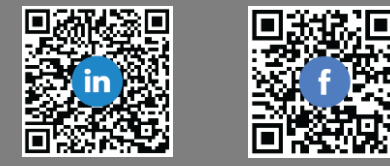